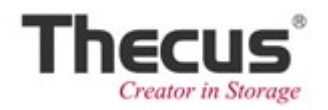

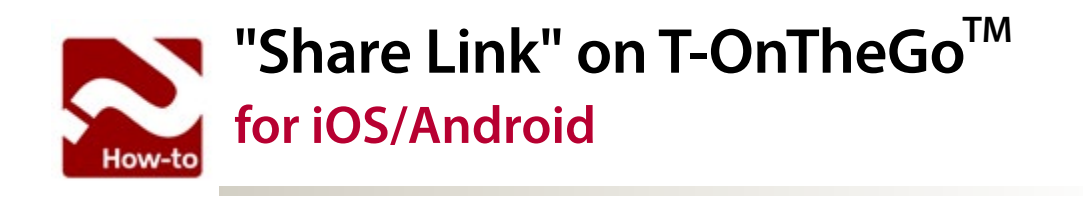

### **T-OnTheGo™**

### **Advance notice about using the T-OnTheGo™:**

Before you use a WebDAV connection, first make sure that your ThecusOS is up-to-date. The WebDAV service has been enabled by default on your NAS.

#### **The firmware must be the versions and compatible models below:**

- ThecusOS 5 64bit verson **2.05.01** and above: N2800, N4800, N4800Eco, N4510U, N5550, N7510, N7700PRO v2, N8800PRO v2, N8900, N8900V, N12000, N12000PRO, N12000V, N16000, N16000PRO, N16000V, TopTower N8850, TopTower N6850, TopTower N10850
- ThecusOS 6.1-12 & OS6.build 340 and above: N2520, N2560, N4520, N4560
- ThecusOS 6.build\_**767** and above: N2310, N4310

In this document, we will cover the following topics regarding T-OnTheGo™:

### **How to to download / install the T-OnTheGo™ App**

### **Before using "Share Link"**

#### **For iOS**

**• 3-step to share your files**

### **For Android:**

**• 3-step to share your files**

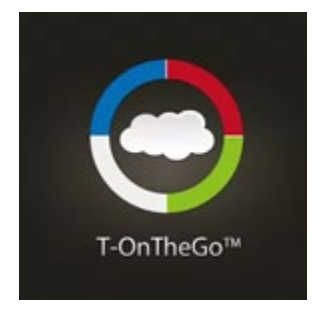

### **Scan the QR code below**

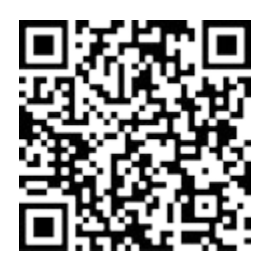

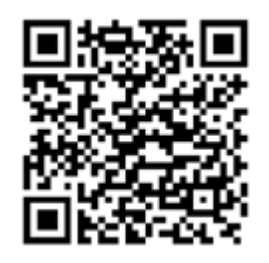

**iOS Android**

# Find **T-OnTheGoTM** in the **App Store** or **Google Play.** Download and install the App from there.

## **Before using "Share Link", something you should know**

- 1. We strongly recommend that you should **change the password** for Admin UI first.
- 2. You **CANNOT** share link via a internal IP (e.g. 192.168.x.x) .
- 3. The following condition is only on iOS version: If "Share Link" icon is disappeared, please make sure that you have at least an email account on your iDevice.
- 4. If you share a file/folder in a "shared folder" with ACL (privilege) , the user who received the link can download files from it **WITHOUT** privilege.

### **3-Step to share your files (for iOS)**

**Step 1:** Tap the **i** icon

#### **Step 2:** Tap the **1** icon

Note: If you never setup an Email account on your iDevice, the  $\blacksquare$  icon will not not be displayed.

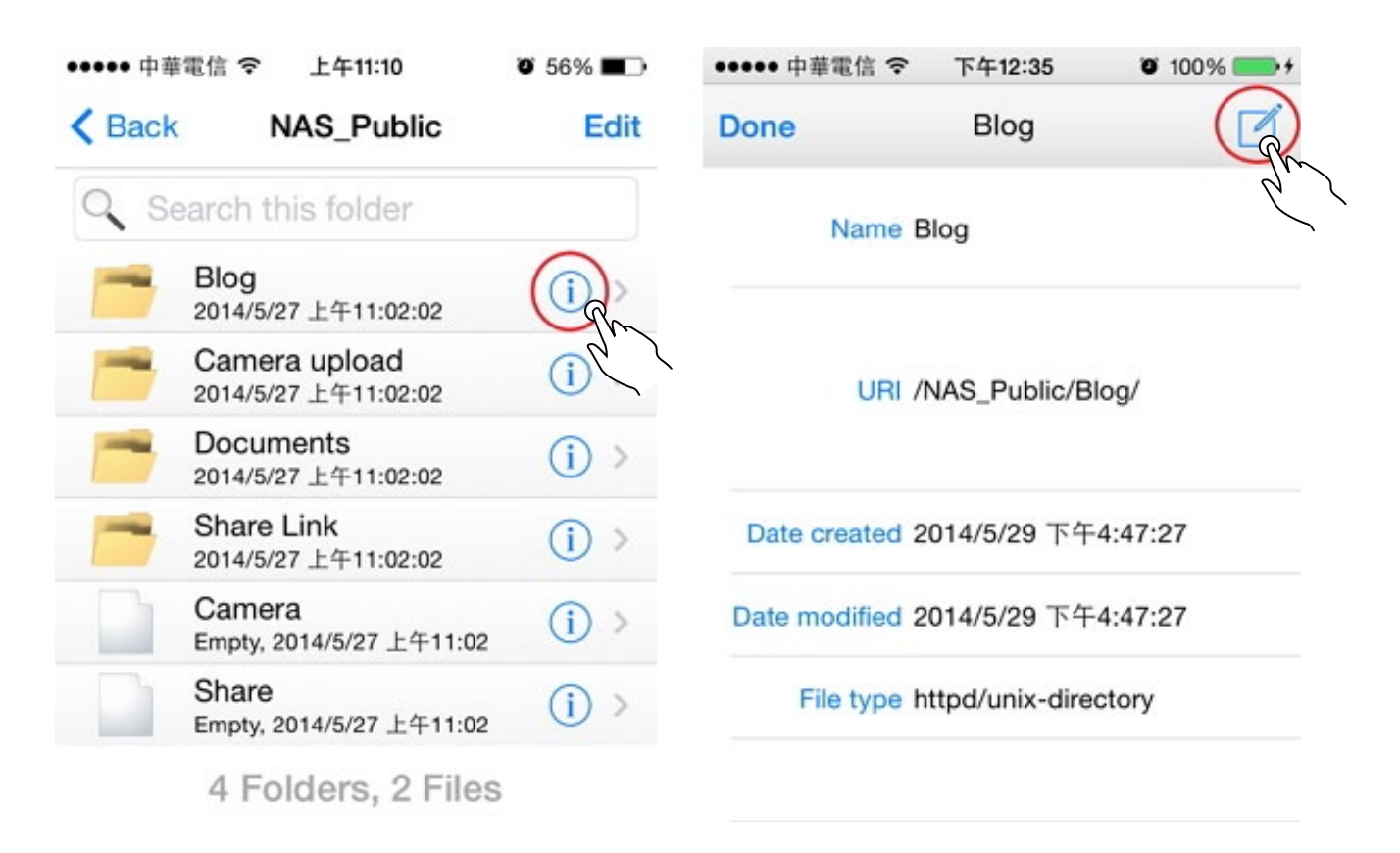

**Step 3:** Input the contact email you want to share, then send it. For security consideration, the link will expired after seven days.

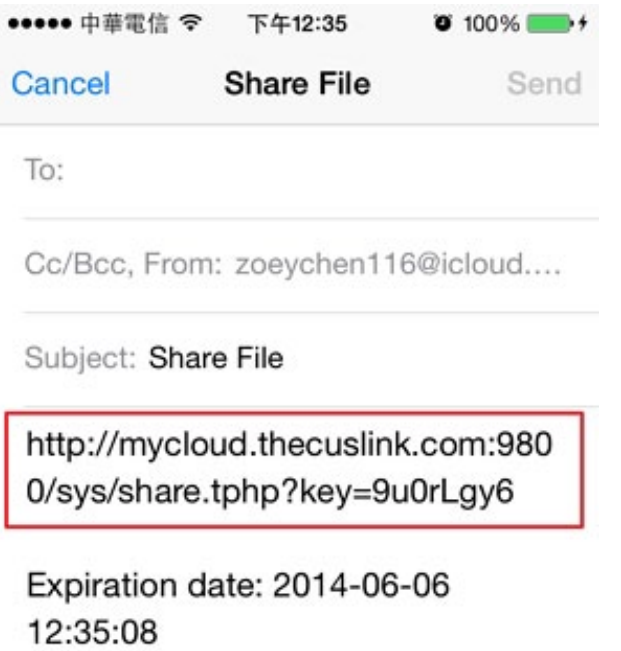

### **3-Step to share your files (for Android)**

**Step 1:** Long press the file/folder, and the menu will be displayed. Tap the "Share Link" item.

**Step 2:** Select the method you want to share, and it depends on the application on your mobile device. We select Gmail in the tutorial.

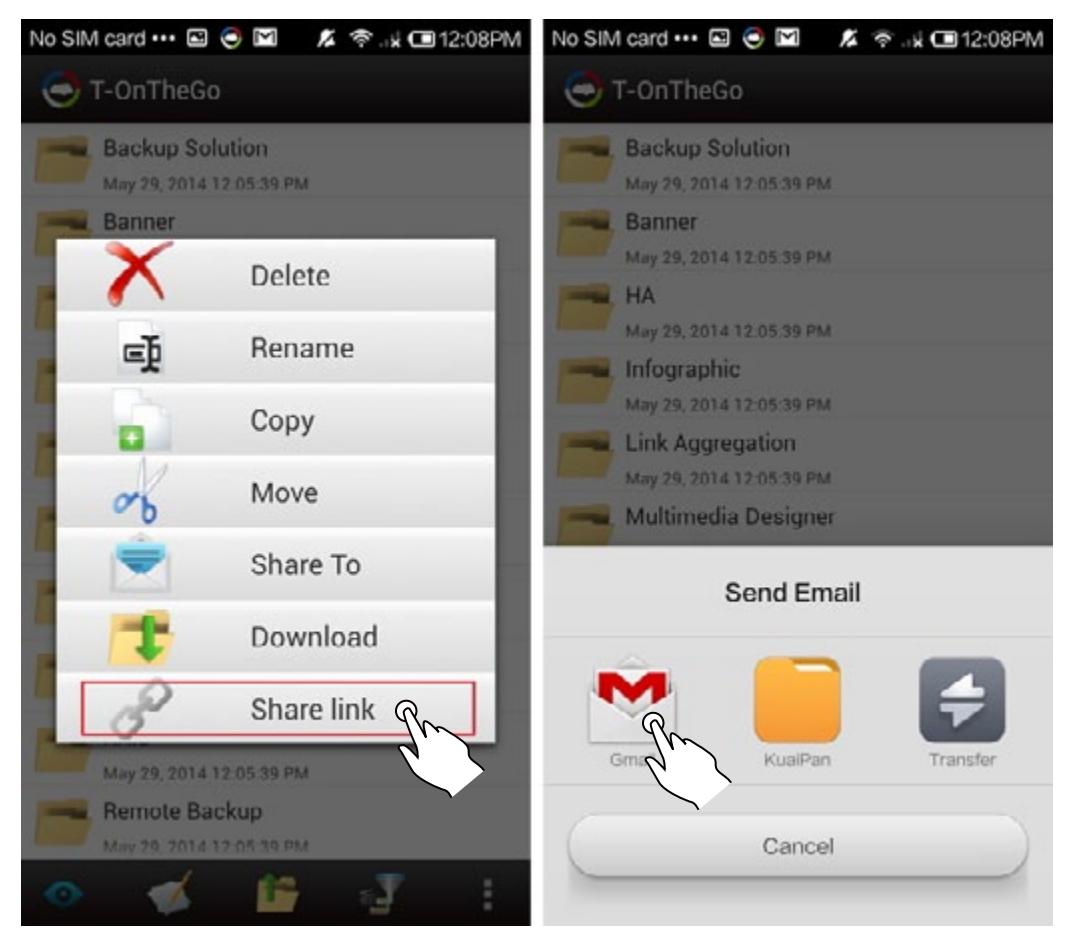

**Step 3:** Input the contact email you want to share, then send it. For security consideration, the link will expired after seven days.

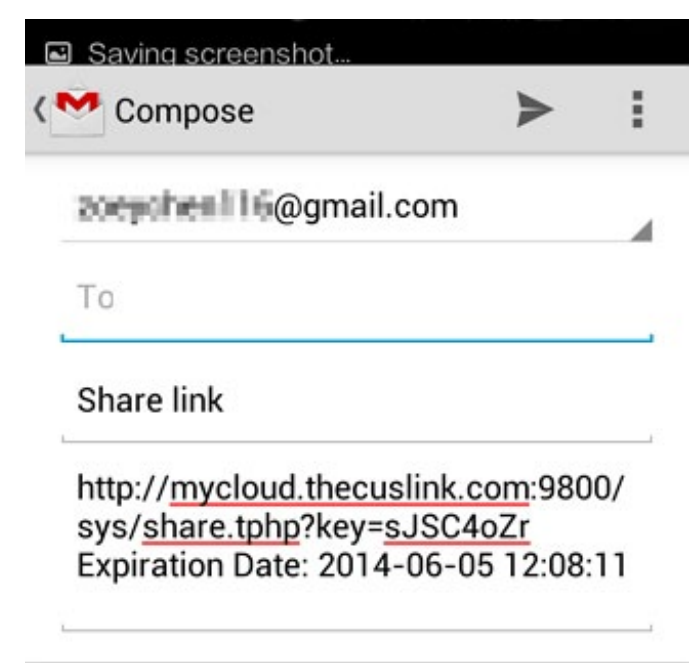